فرآیند ثبت فاکتور رسمی:

برای این منظور ابتدا وارد پنل کاربری خود میشوید.

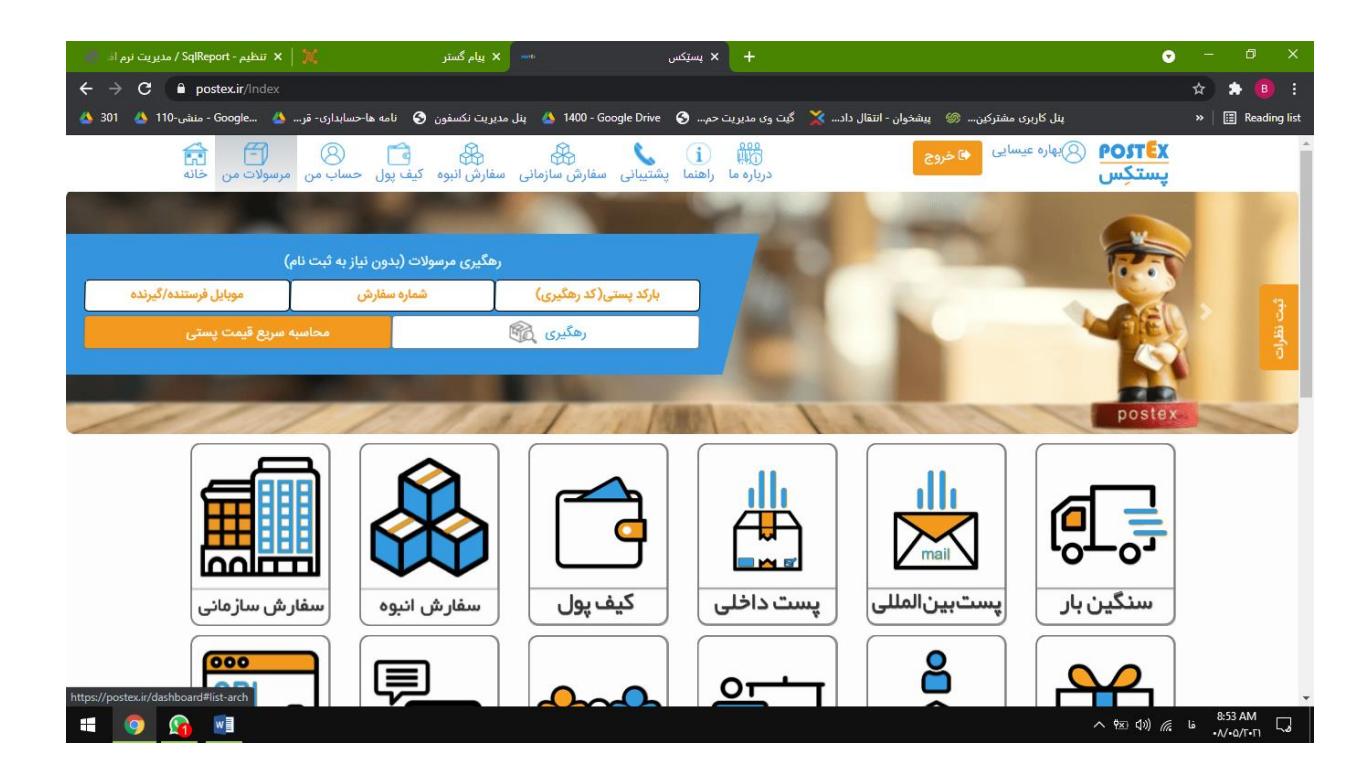

و وارد قسمت مرسوالت من میشوید.

سپس به قسمت درخواست فاکتور رفته

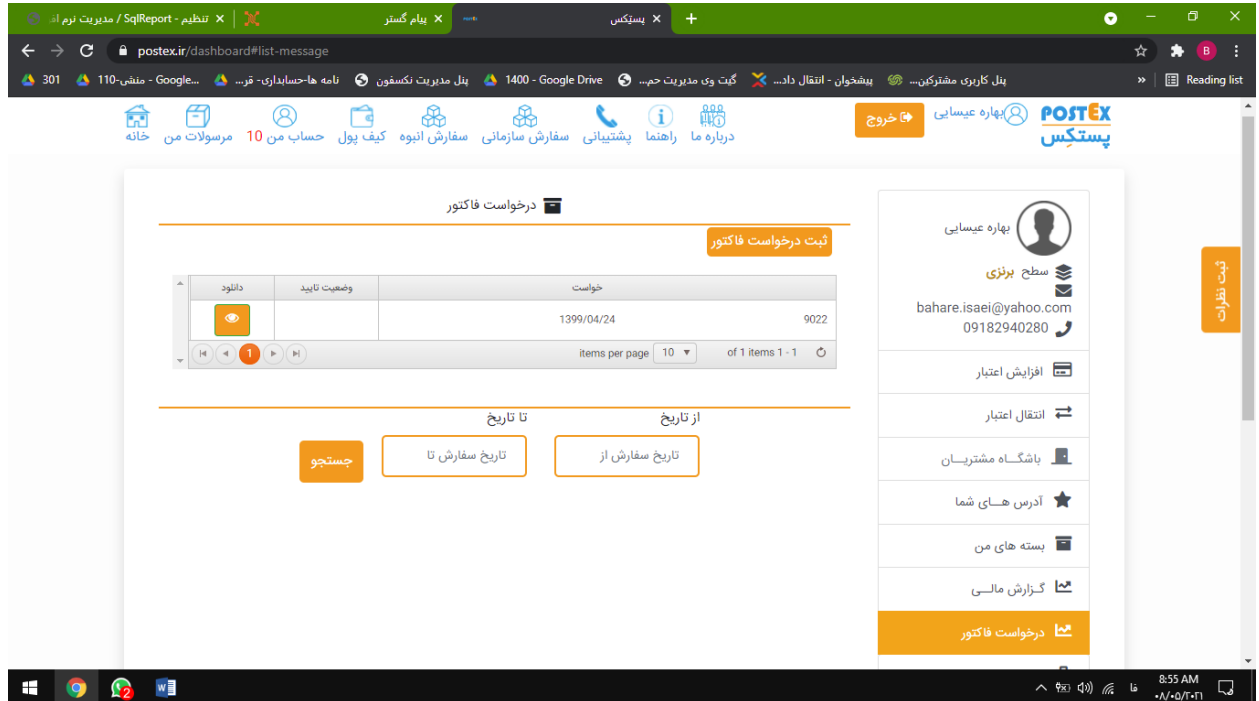

و بر روی ثبت درخواست فاکتور کلیک مینمایید

طبق صفحه ی باز شده مشخصات خود را تکمیل میکنید

اگر شخص حقیقی هستید کد ملی و برای اشخاص حقوقی از شناسه ملی و کد اقتصادی استفاده کنید

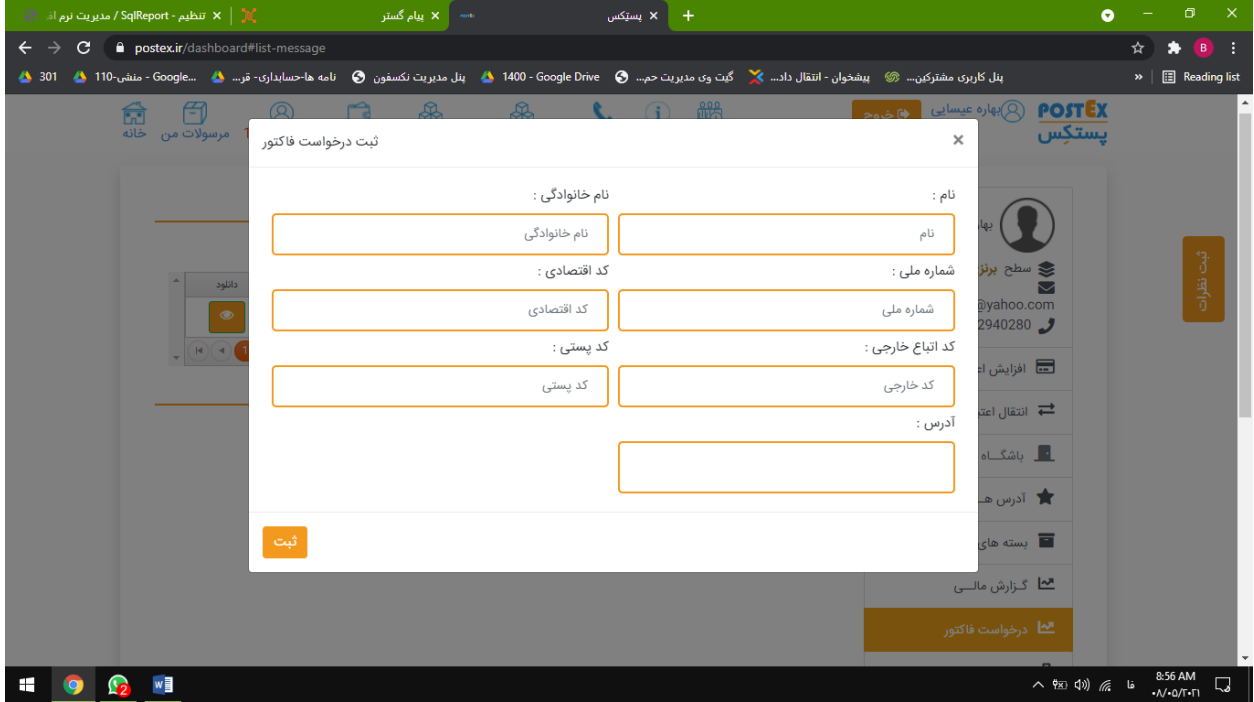

سپس روی ثبت کلیک کرده

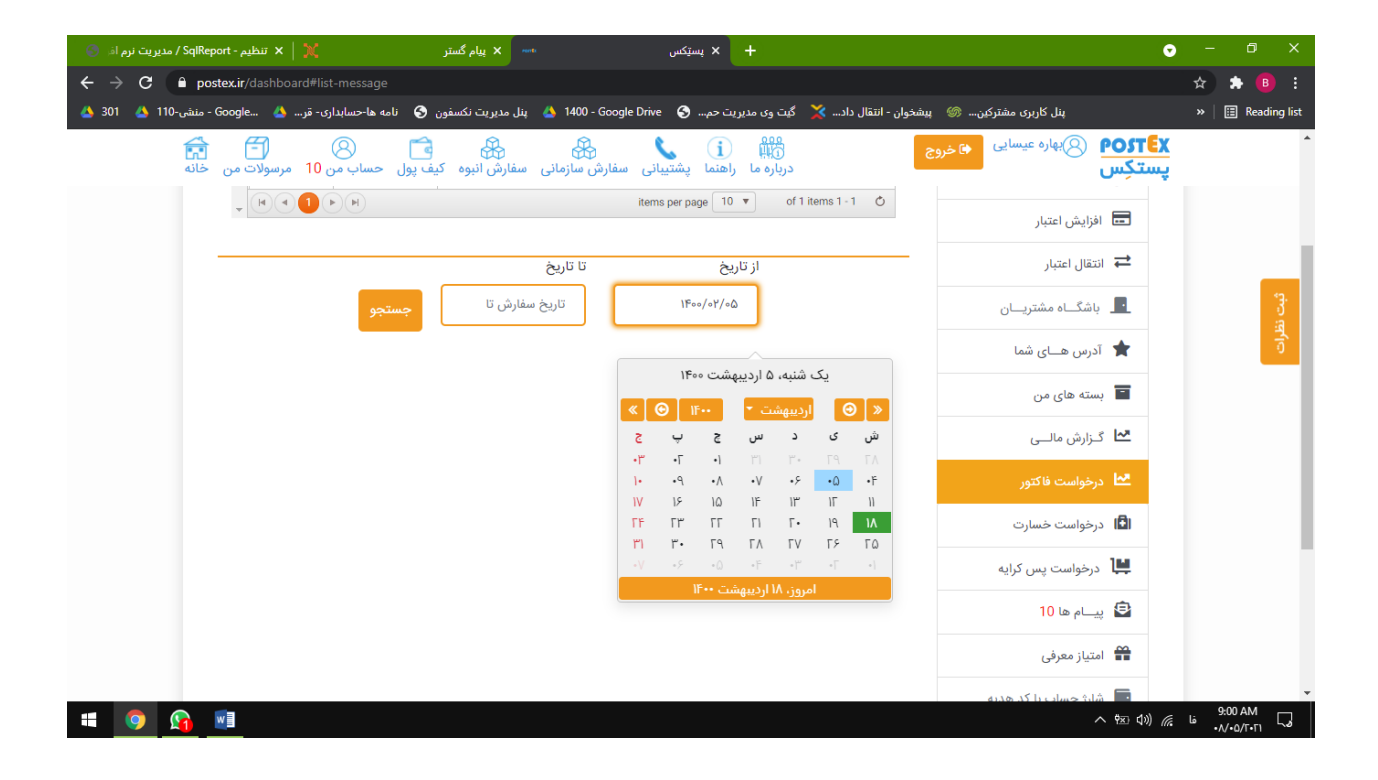

در مرحله بعد بازه تاریخ را انتخاب کرده و بر روی جستجو کلیک کنید

پس از طی این مراحل تیکتی تحت عنوان لینک تایید برای تیم مالی ارسال خواهد شد

il تنظیم - SqlReport / مدیریت نرم اذ سہ <mark>کے پیام گستر</mark> ستيكس  $+$  $\bullet$  $\leftarrow$   $\rightarrow$   $\mathbf{C}$  **e** postex.ir/dashboard#list-message ☆ ★ B :  $\triangleright$  |  $\Box$  Reading list POSTEX @ ابهاره عيسايى المحاضروج 命<br>خانه يستكِس ■ درخواست فاکتور **)** بهاره عیسایی .<br>ثبت درخواست فاکت <mark>ی</mark> سطح **برنزی** خواست Ñ bahare.isaei@yahoo.com 1399/04/24 9022 09182940280 items per page  $\boxed{10 \text{ v}}$  of 1 items 1 - 1  $\boxed{\circ}$ — افزایش اعتبار <del>ا </del>انتقال اعتبار تا تاريخ <mark>از تاریخ</mark> تاریخ سفارش تا  $\mathcal{W}^{\mathrm{loc}}/\mathcal{W}/\mathcal{W}$ <mark>∙ </mark> باشگــاه مشتریــان ے<br>اگر آدرس ھــای شما ■ بسته های من <mark>™</mark> گـزارش مالــی  $\land$  (1)  $\land$  (1)  $\land$  HO G WI

پس از آنکه تیم مالی آن لینک را تایید کرد شما از قسمت دانلود میتوانید فاکتور خود را دریافت کنید

)الزم به ذکر است روزانه برای مجموع سفارشات شما یک فاکتورصادر خواهد شد.(